## **أوامر القائمة Analyse**

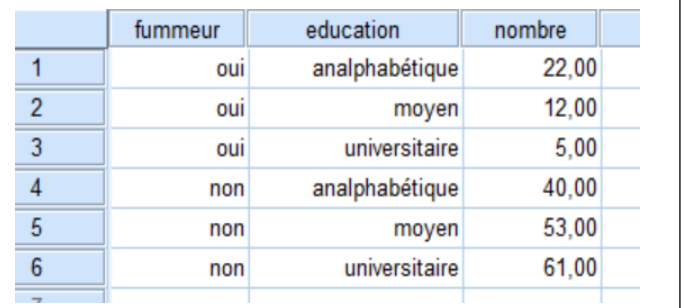

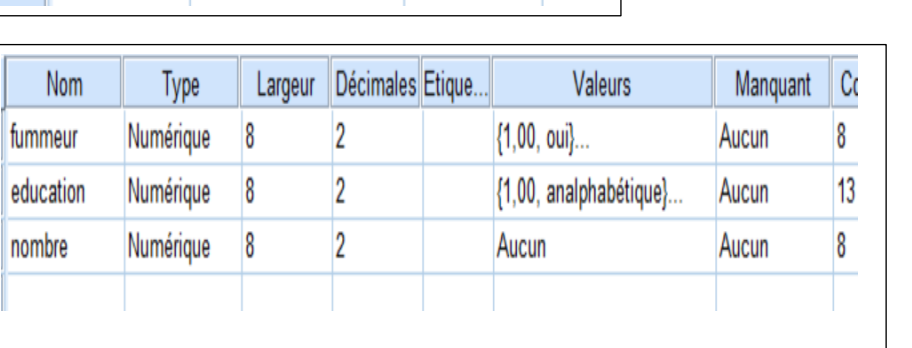

تعريف المتغيرات في الشكل المقابل

مع مستوى تعليمهم education

.1نرغب في عمل تحليل احصائي للبيانات استخراج القيم اإلحصائية (...median type ecart , sum ,mean مع رسم بياني

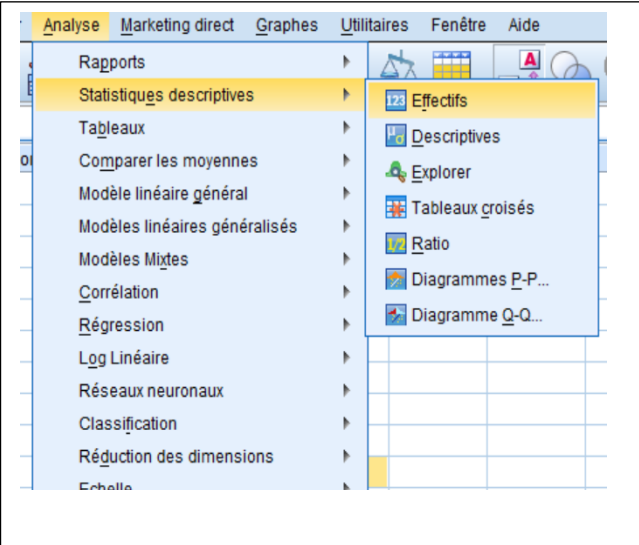

**Analyse-- Statistiques descriptives--Effectifs** : االمر خالل من

لدينا ملف البيانات التالي الذي يدرس عدد المدخنين وغير المدخنين fummeur

تظهر علبة الحوار المقابلة

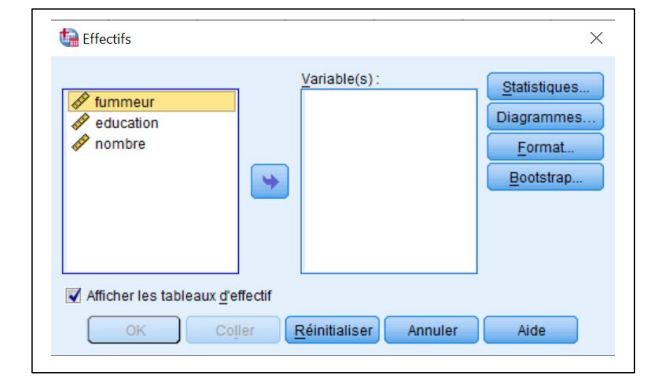

ننقل المتغيرين education , fummeur الى الجهة اليمين

ونضغط Statistiques

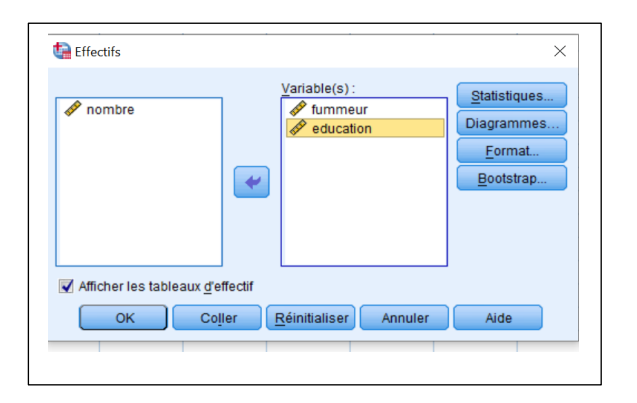

Effectifs : Statistiques  $\times$ Fractiles Tendance centrale Quartiles Moyenne Points de césure pour : 10 Médiane classes égales  $\overline{\blacktriangleleft}$  Mode  $\Box$  Centile(s):  $\blacktriangledown$  Somme Ajouter  $\overline{\underline{C}}$ hanger Eliminer bloc Valeurs sont des centres de classes Dispersion<sup>-</sup> Distribution-Ecart type Minimum Skewness Variance V Maximum Kurtosis Etendue E.S. moyenne Poursuivre Annuler Aide

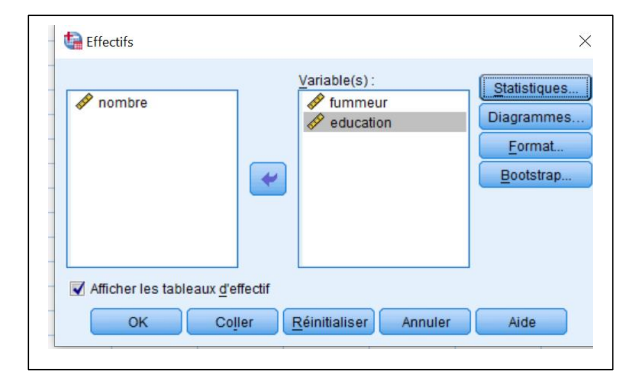

نختار القيم التي نود حسابها مثلا: sum , ecart type median

ونضغط Poursuivre

.2لتمثيل المعطيات بيانيا نضغط Diagrammes

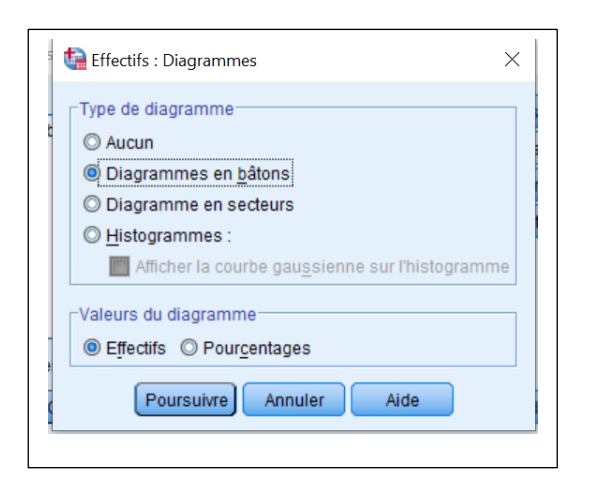

نحدد نوع الرسم البياني على شكل أعمدة او دائرة ...

ونضغط Poursuivre

النتيجة تظهر في صفحة النتائج كما في الشكل في االسفل

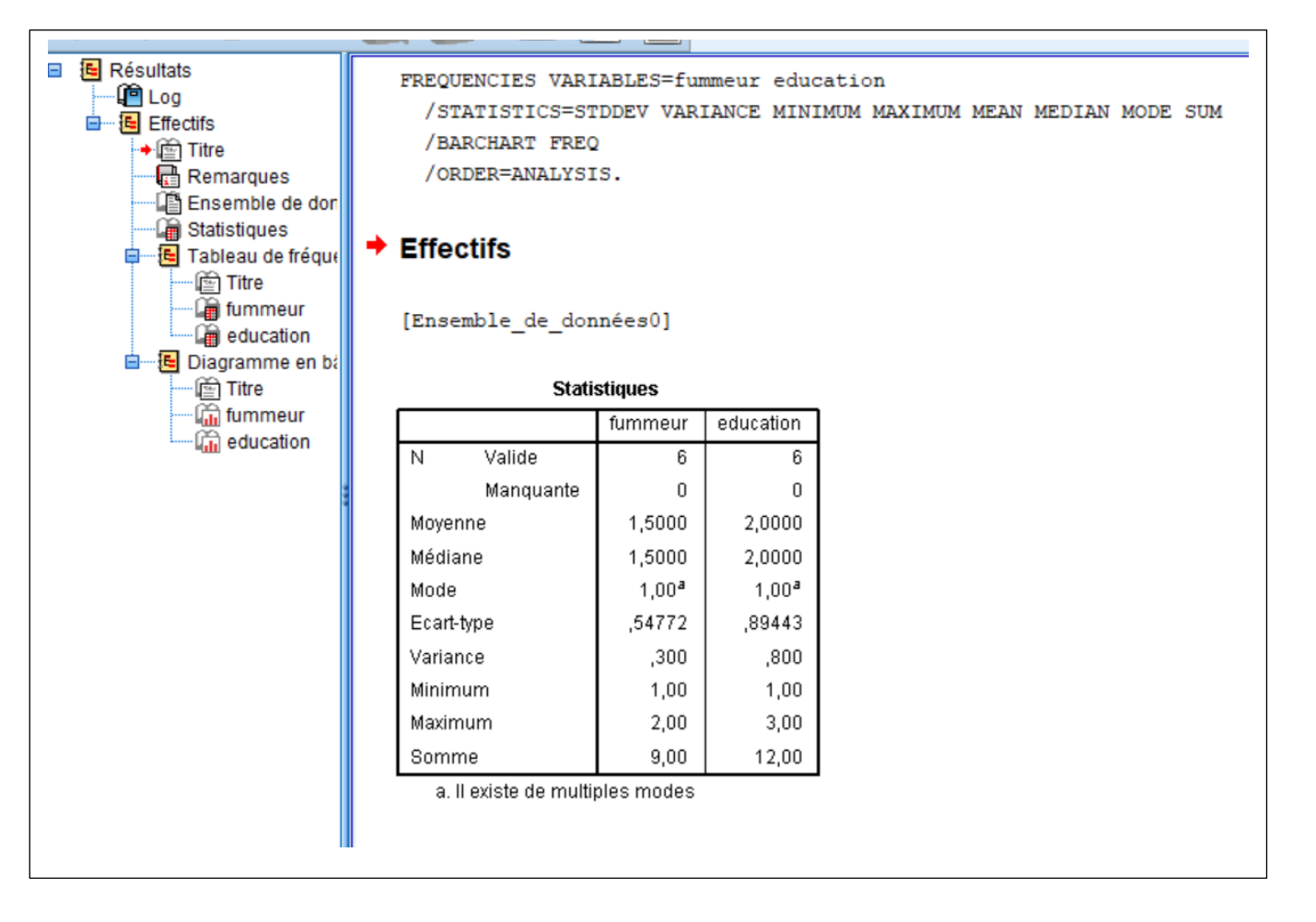

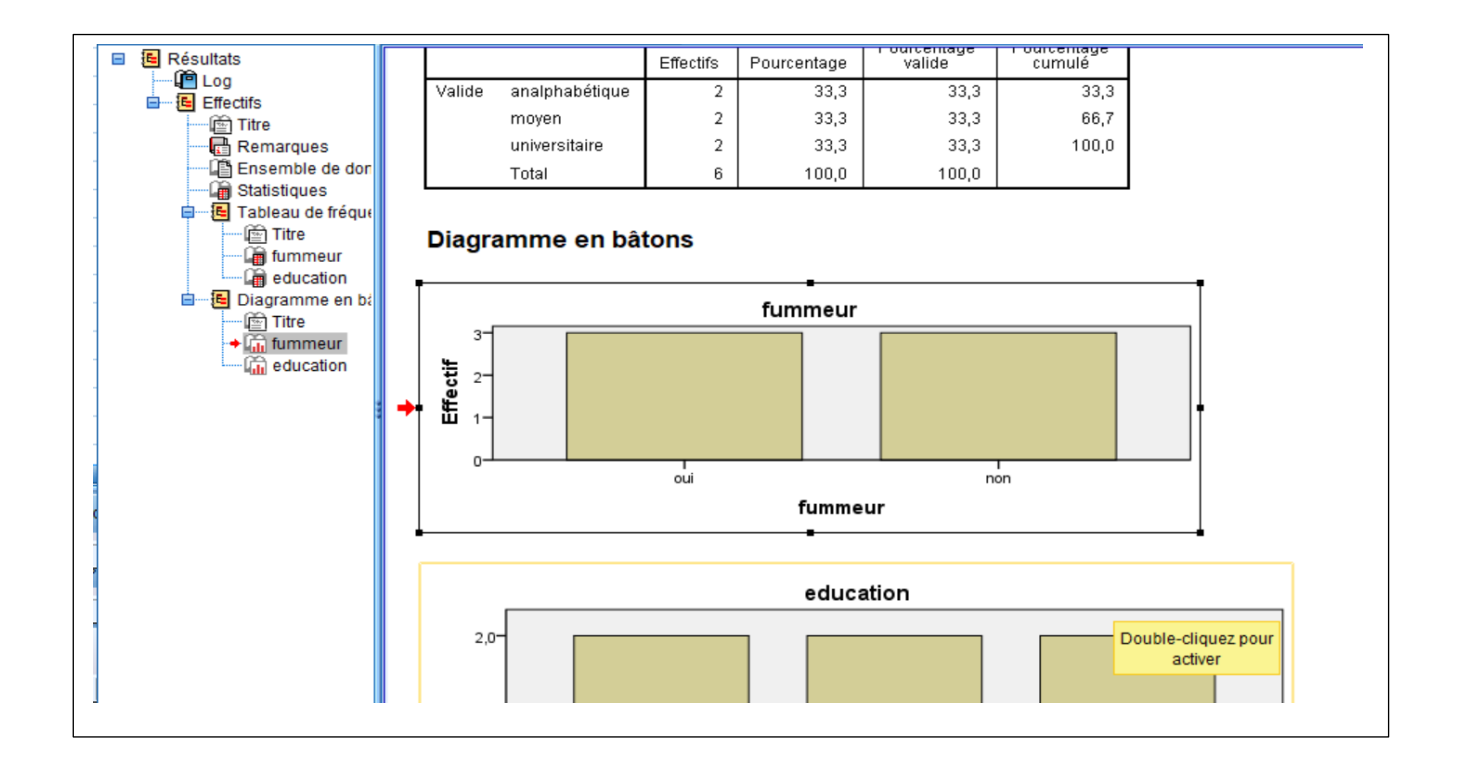

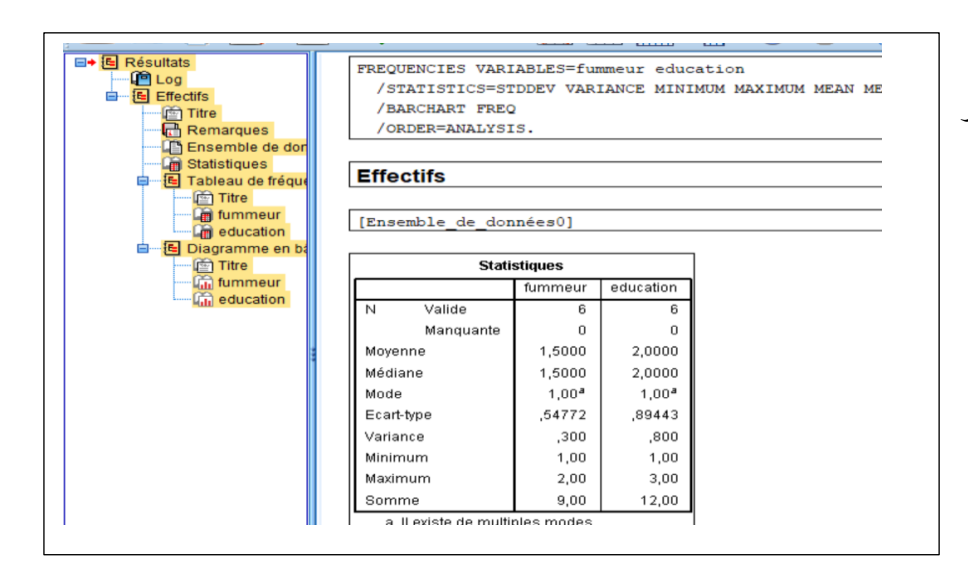

.3 لنقل هذه النتائج في ملف Word

نضغط باليمين على Résultats في لقصى اليسار

ثم نختار نسخ او Copier

ثم نفتح ملف Wordجديد ونعمل لصق او Coller

فتنقل النتائج من SPSS إلى Word

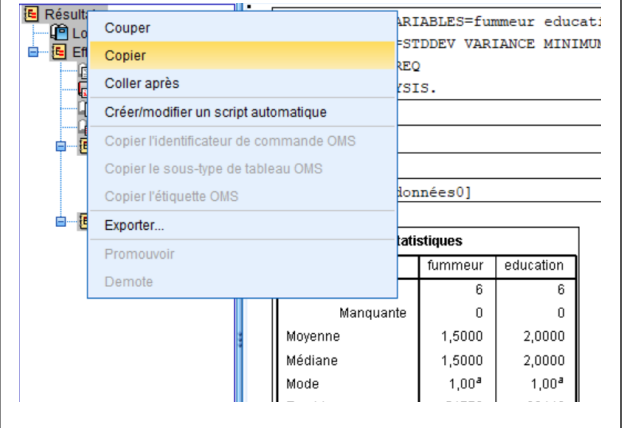